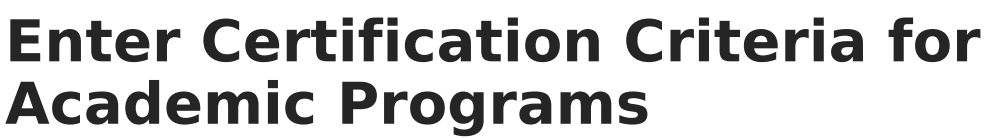

Last Modified on 03/11/2024 8:46 am CDT

Infinite  $\vec{c}$ 

## [Certification](http://kb.infinitecampus.com/#certification-criteria-editor) Criteria Editor | Establish [Certification](http://kb.infinitecampus.com/#establish-certification-criteria) Criteria

Students may be able to earn certifications for passing assessments related to academic programs. The **Certification Criteria** section within **Academic Program Setup** allows users to define specific assessments and the scores needed for certification in relation to an academic program. After **Certification Criteria** has been set up, certifications can be batch added to students using the Course Plan [Administration](http://kb.infinitecampus.com/help/course-plan-admin) tool in the **Post certifications** mode.

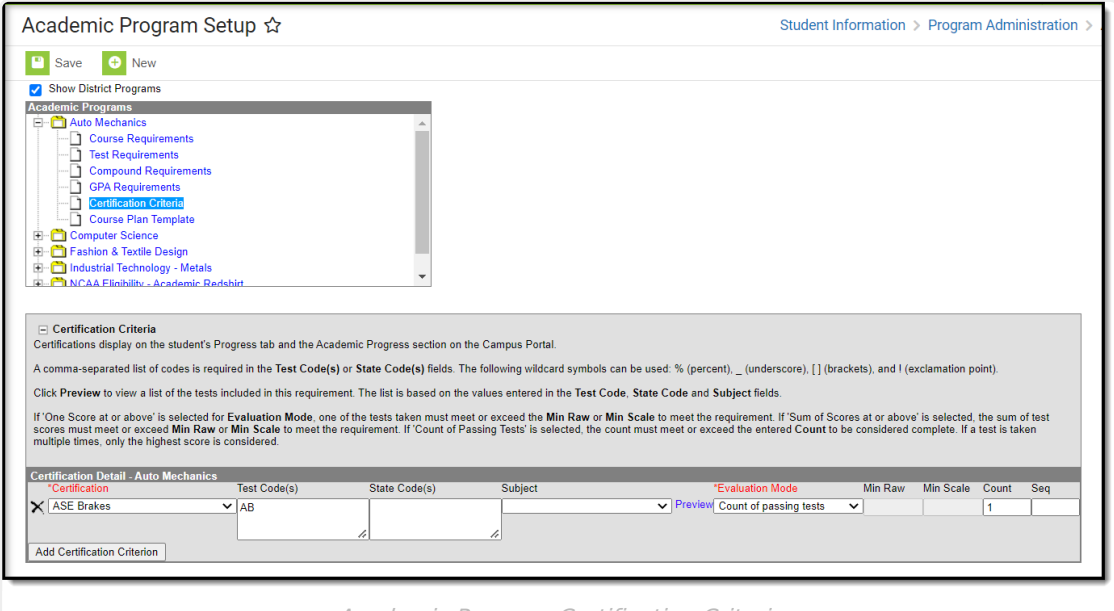

Academic Program Certification Criteria

## **Certification Criteria Editor**

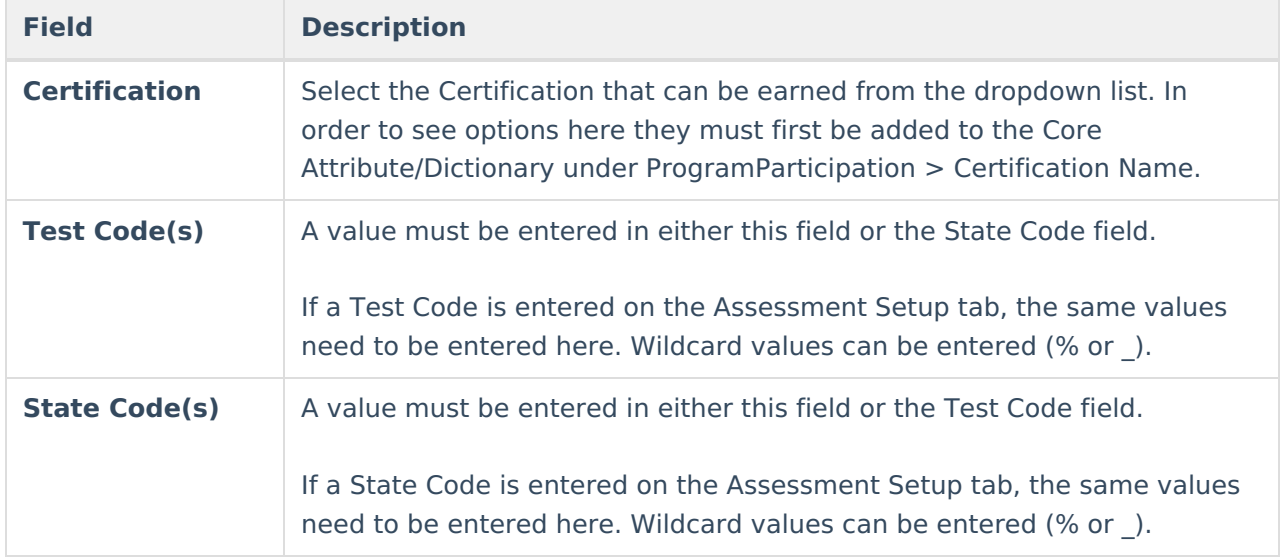

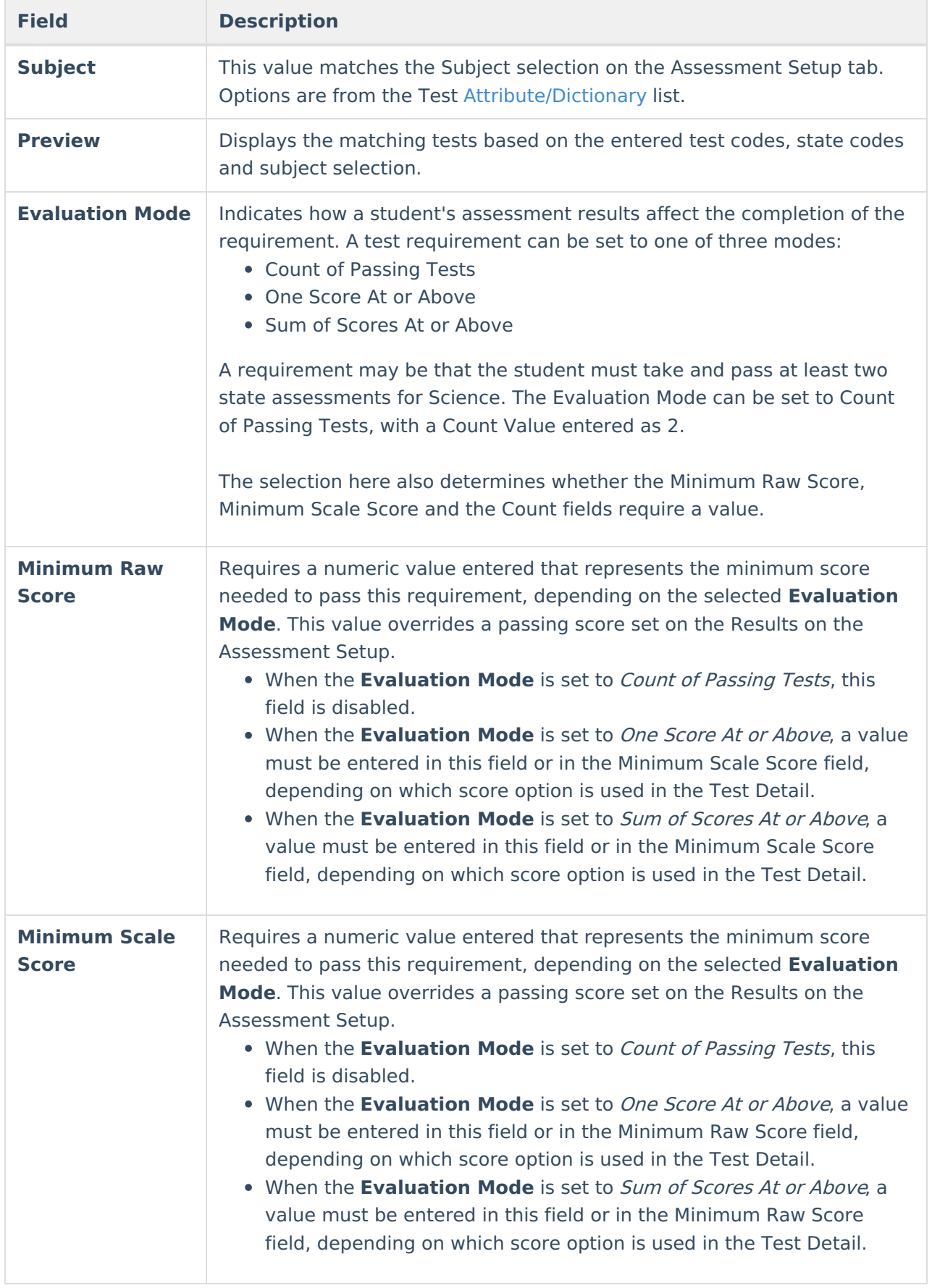

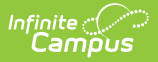

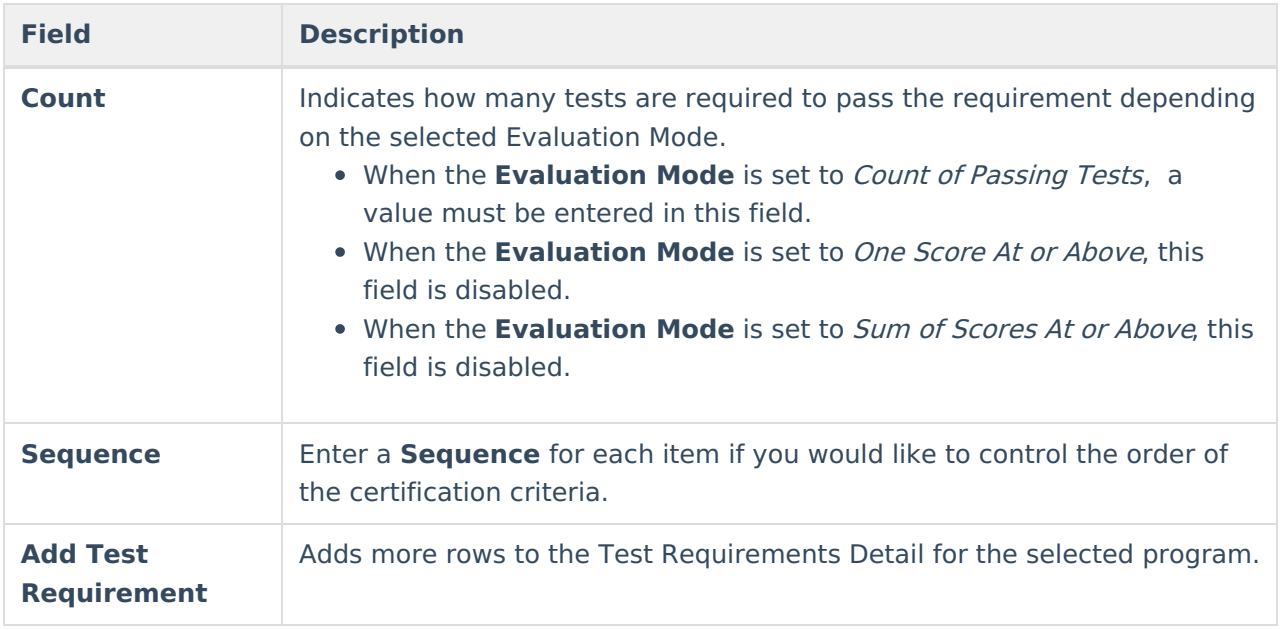

## **Establish Certification Criteria**

- 1. Select the Program from the **Academic Programs** tree and expand the options.
- 2. Select **Certification Criteria**. A **Certification Criteria Detail** table appears.
- 3. Select the **Certification** for the program.
- 4. Enter the **Test Codes** for the program.
- 5. Enter the **State Codes** for the program.
- 6. Enter the **Subject** for the test requirement.
- 7. Click the **Preview** link to verify all appropriate tests are added.
- 8. Select the desired **Evaluation Mode** for the test requirement.
- 9. Enter the **Minimum Raw Score** for the test requirement, if applicable.
- 10. Enter the **Minimum Scale Score** for the test requirement, if applicable.
- 11. Enter the **Count** for the test requirement, if applicable.
- 12. Click the **Add Certification Criterion** button to add additional test requirements to the Academic Program.
- 13. Click the **Save** icon when finished.